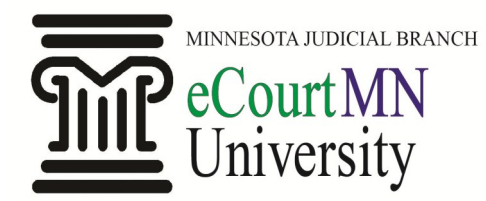

## Quick Reference Guide: Creating a Searchable PDF Document

### **How do I create a searchable PDF document?**

Any document you create using Microsoft Word or Excel can be converted into searchable PDF format. There are a few different ways to do this depending on your software and operating system.

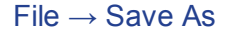

- 1. From your open Word or Excel document, select the "File" tab.
- 2. Click on "Save As"
- 3. You will then be prompted to save the file to your desired location.
- 4. After choosing a file name, in the "Save as type" field, choose "PDF."
- 5. Click "Save."

**You can choose to open the file upon saving as a PDF by checking the box, "Open file after publishing."**

### $File \rightarrow Save$  As Adobe PDF

- 1. From your open Word or Excel document, select the "File" tab.
- 2. Click on "Save As Adobe PDF."
- 3. You will then be prompted to save the file to your desired location, and the "Save as type" field is preset to "PDF files."
- 4. Click "Save."
- 5. If the "View Result" checkbox is marked, the document will open in Acrobat upon saving.

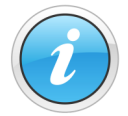

**If you have not already saved your document in its original format, an alert will appear. Click "Yes" and save it before converting to a PDF.**

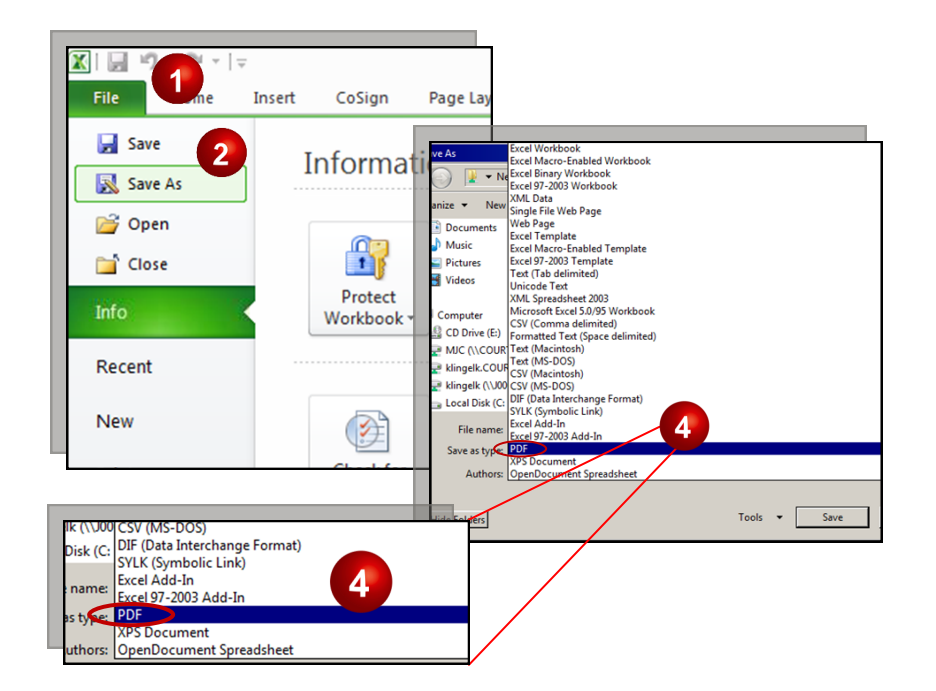

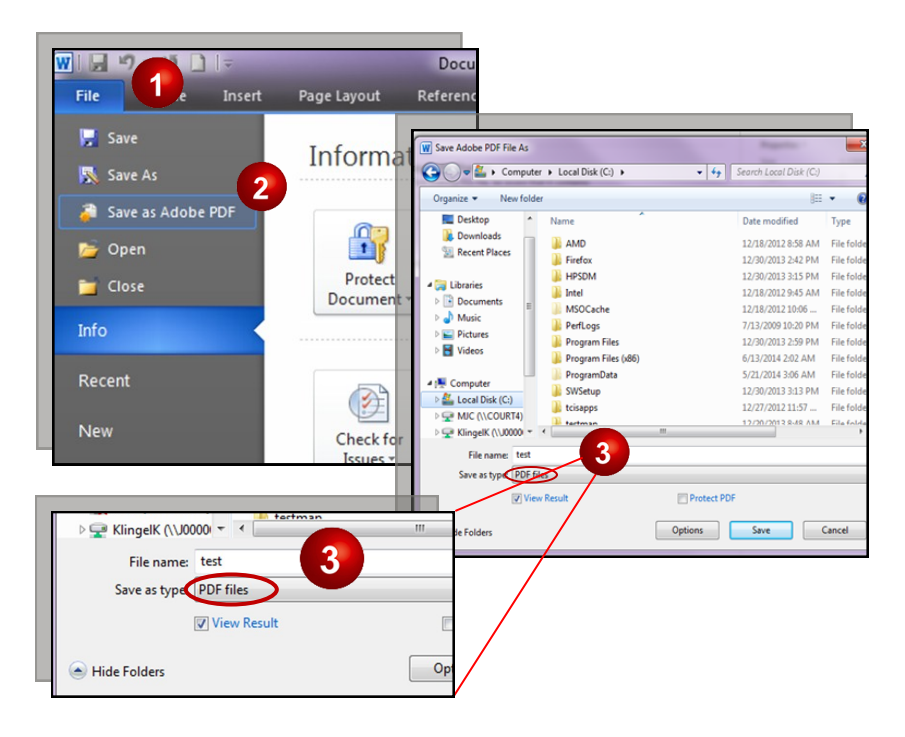

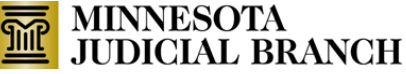

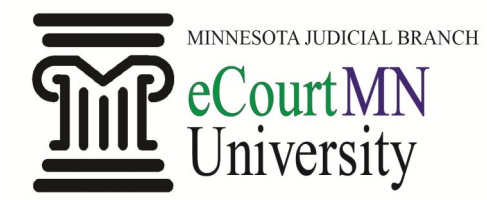

*skills, tools, and knowledge on our way to a paperless court*

# Quick Reference Guide: Creating a Searchable PDF Document

## **How do I create a searchable PDF document? (continued)**

### Acrobat Add-In

- 1. From your open Word or Excel document, select the "Acrobat" tab.
- 2. Click on the "Create PDF" icon.
- 3. You will then be prompted to save the file to your desired location, and the "Save as type" field is preset to "PDF files."
- 4. Click "Save."
- 5. If the "View Result" checkbox is marked, the document will open in Acrobat upon saving.

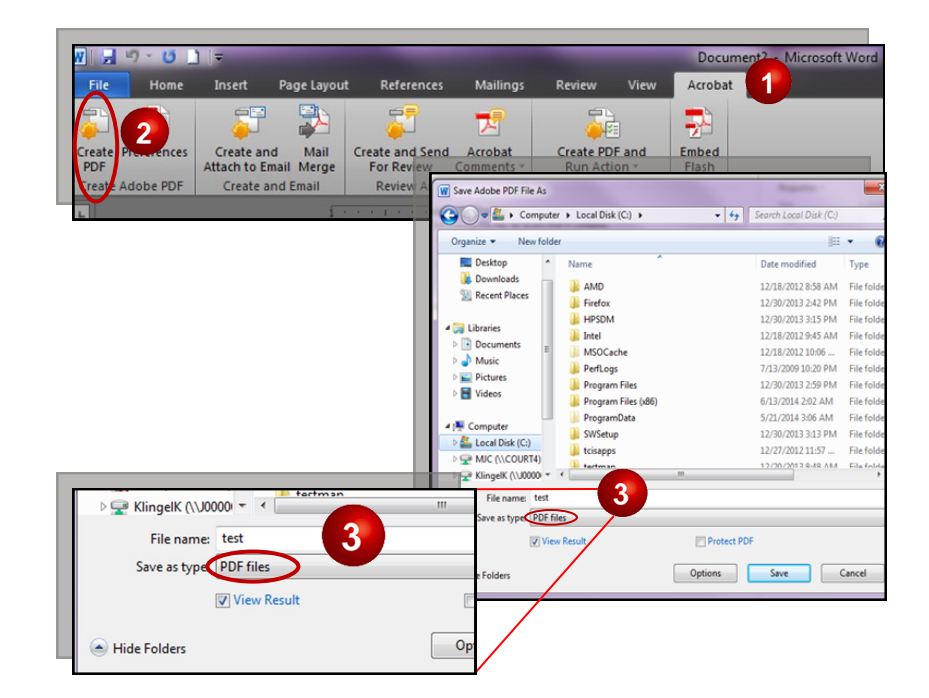

### On a Mac

- 1. From your open Word or Excel document, select the "File" tab.
- 2. Click on "Save As..."
- 3. You will be prompted to save the file to your desired location.
- 4. In the Format field, select "PDF."
- 5. Click "Save."

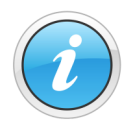

**Contact your internal technical support team or software vendor for additional assistance or questions.**

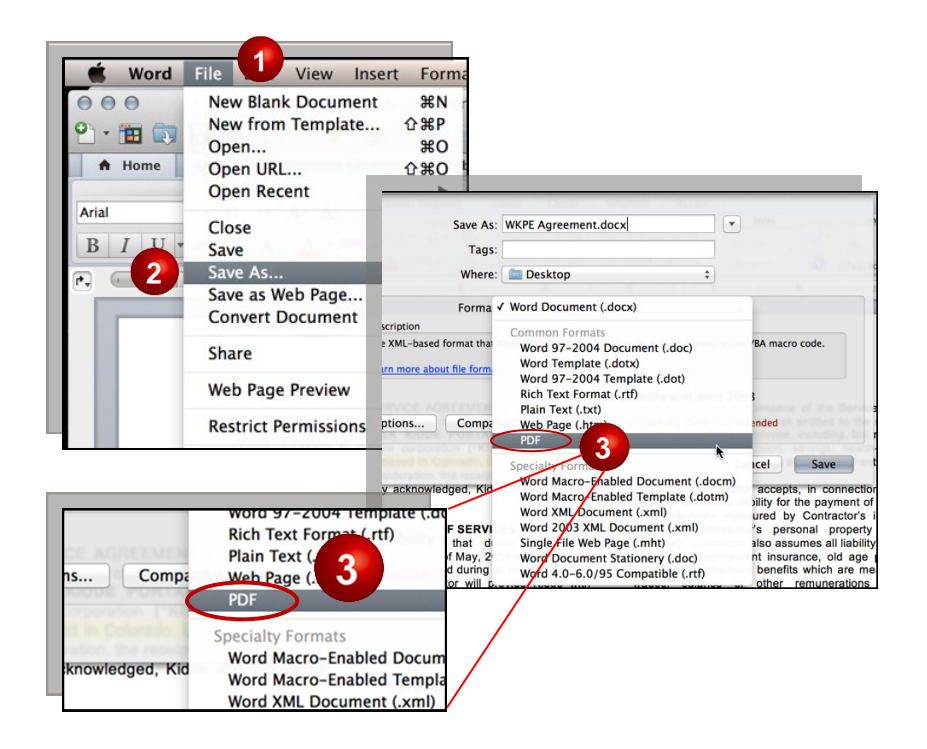

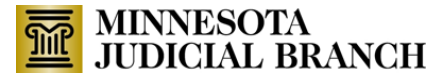